「事業所マイページ」在職状況の登録(「福祉のお仕事」Web サイト)

職業安定法により、就職から 6 か月以内に離職した無期雇用者の数(在職状況)を人材 サービス総合サイト(厚労省運営)に情報提供します。

熊本県福祉人材・研修センター経由で就職された方の在職状況は、「福祉人材情報システ ム」で確認します。

各事業所では、「福祉のお仕事」Web サイト「事業所マイページ」から在職状況の登録を お願いします。

1 在職状況の登録の仕組み(「事業所マイページ」)

求人票の採用結果を登録し抹消申請していただくことで、[「在職状況通知メール」](#page-0-0)[「未](#page-1-0) [処理一覧」](#page-1-0)[「在職状況管理」](#page-1-1)がご利用いただけ、[「在職状況閲覧」](#page-2-0)から登録できます。

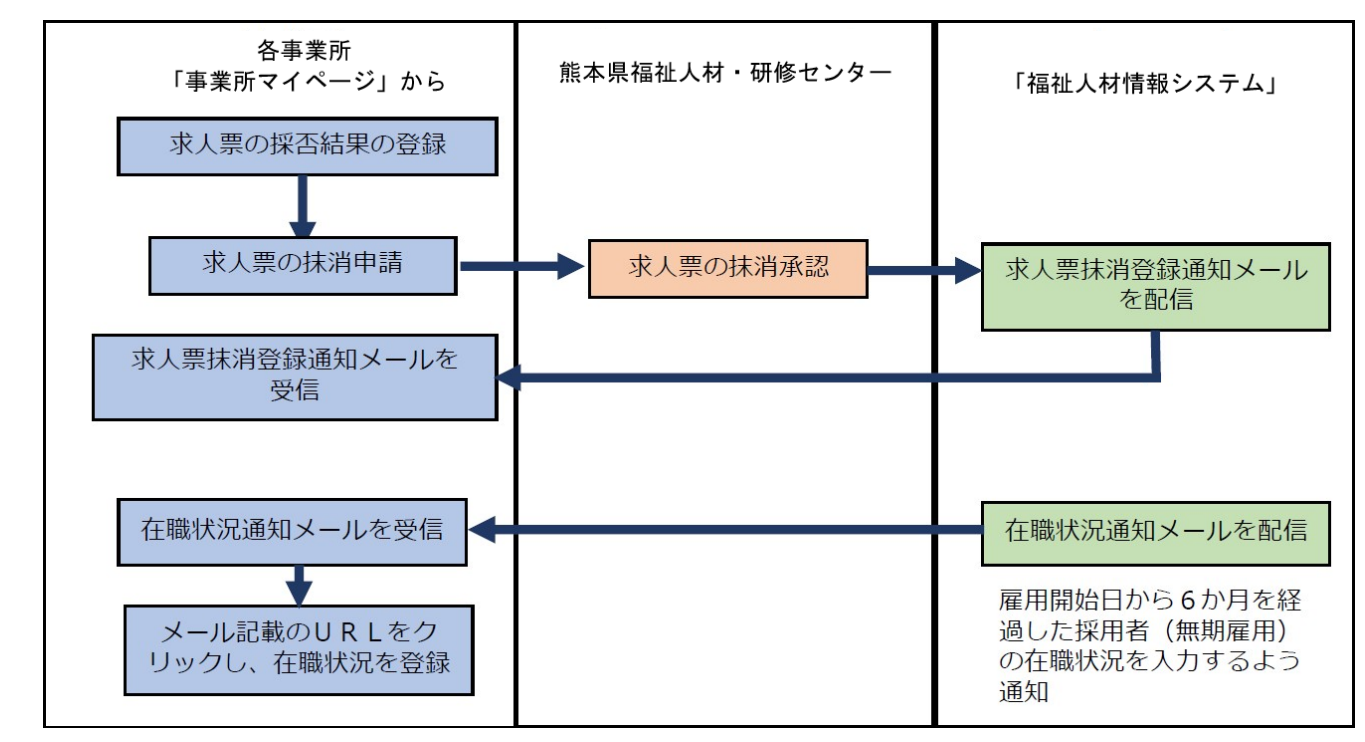

<span id="page-0-0"></span>2 在職状況通知メール

雇用開始日から 6 か月を経過した採用者(無期雇用)について、在職状況を入力する ように通知するメールが届きます。

登録事業所名 登録担当者名 様

職業安定法により、就職から 6 カ月以内に離職した無期雇用者の数の把握が必要になり ます。

本メールは、雇用開始日から 6 か月を経過した時点で、在職状況が未登録の方がいる事 業所に送信しています。以下により、在職状況の登録を行ってください。

## [在職状況通知メールの](#page-0-0)例

 $\overline{L}$  (2)  $\overline{L}$  (2)  $\overline{L}$  (2)

メール内の[「在職状況閲覧」](#page-2-0)(URL)をクリックすることで、ログイン後に[「在職状](#page-2-0) [況閲覧」](#page-2-0)が表示されます。

<span id="page-1-0"></span>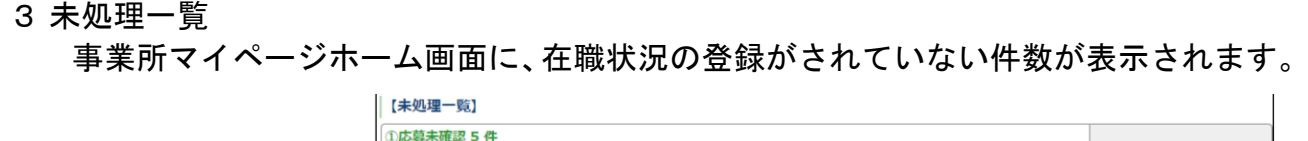

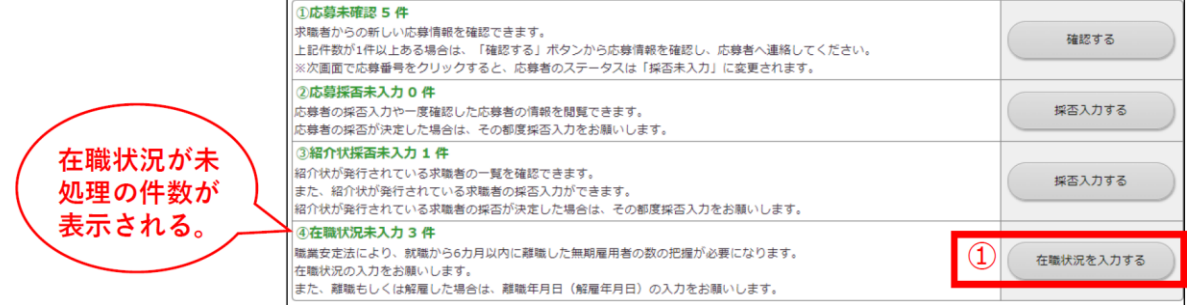

上の①「在職状況を入力する」をクリックすることで、「在職状況未処理一覧」が表示 されます。下の①で該当する「応募」「紹介状」をクリックします。対象者の②「応募番 号」または「紹介状番号」をクリックすることで、[「在職状況閲覧」](#page-2-0)が表示されます。

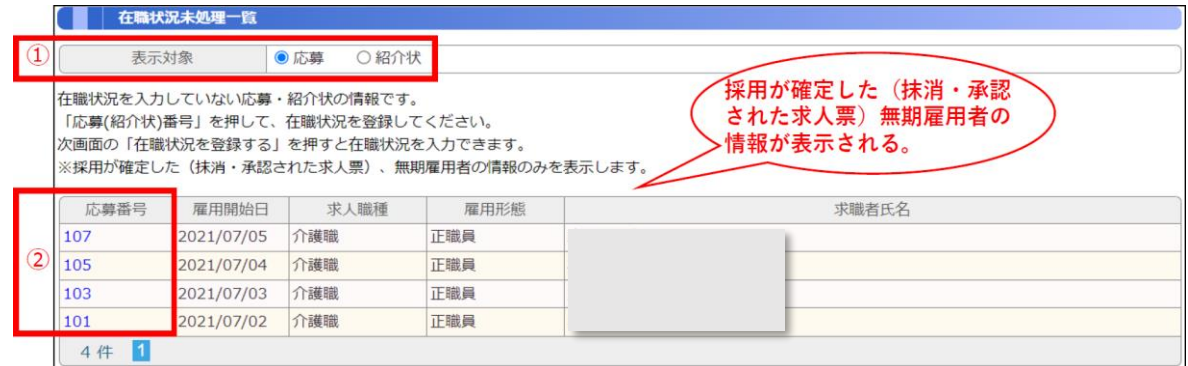

<span id="page-1-1"></span>4 在職状況管理

事業所マイページホーム画面に、「在職状況管理」から検索条件を指定して、在職状況 の確認・登録ができます。

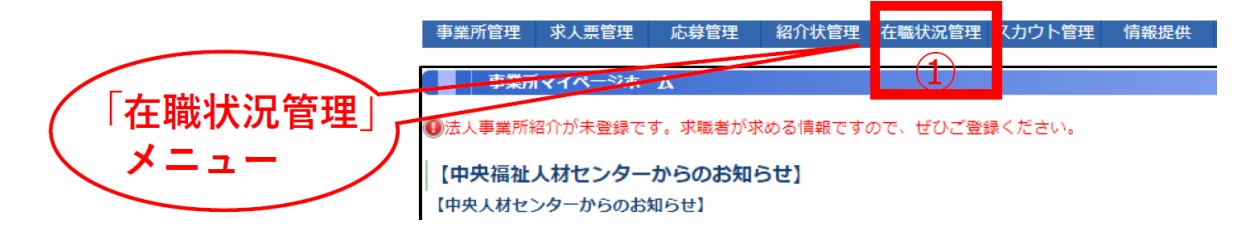

事業所マイページホーム画面の①「在職状況管理」をクリックすることで、「在職状況 検索」画面が表示されます。下の①で該当する「応募」「紹介状」をクリックします。対 象者の②「応募番号」または「紹介状番号」をクリックすることで、[「在職状況閲覧」](#page-2-0)が 表示されます。

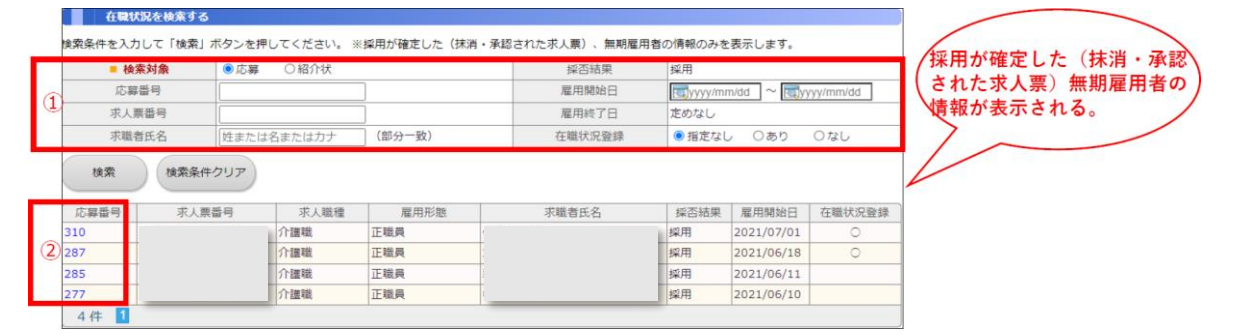

## <span id="page-2-0"></span>5 在職状況閲覧

対象者の在職状況を確認・登録できます。

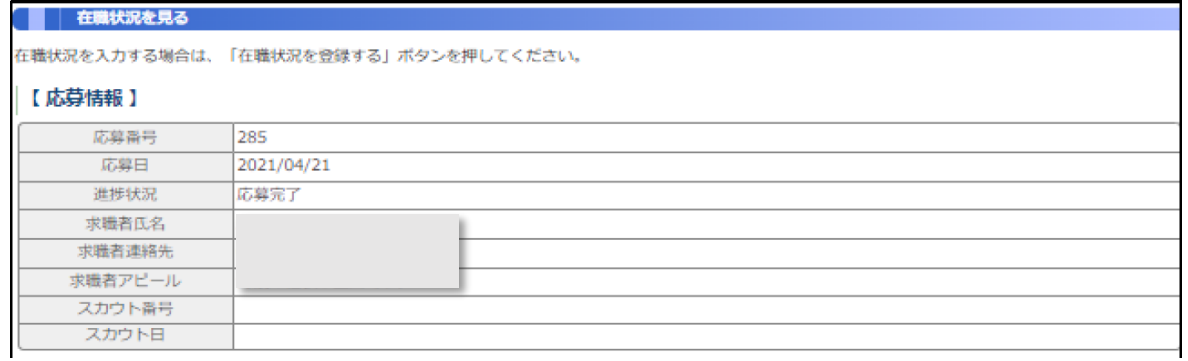

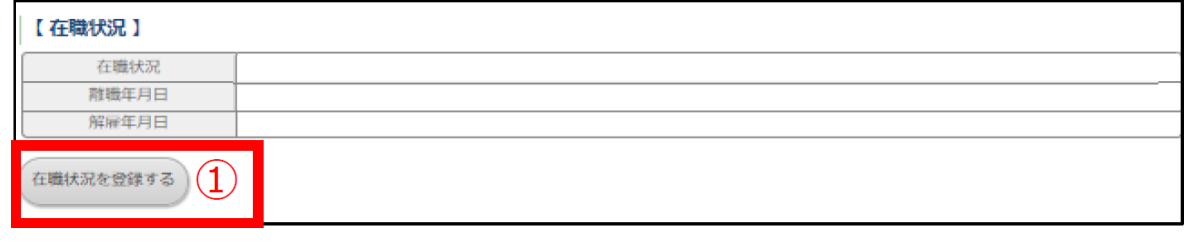

「在職状況を登録する」をクリックすることで、在職状況を登録できるようになりま す。①で該当する「在職中」「離職」「解雇」をクリックします

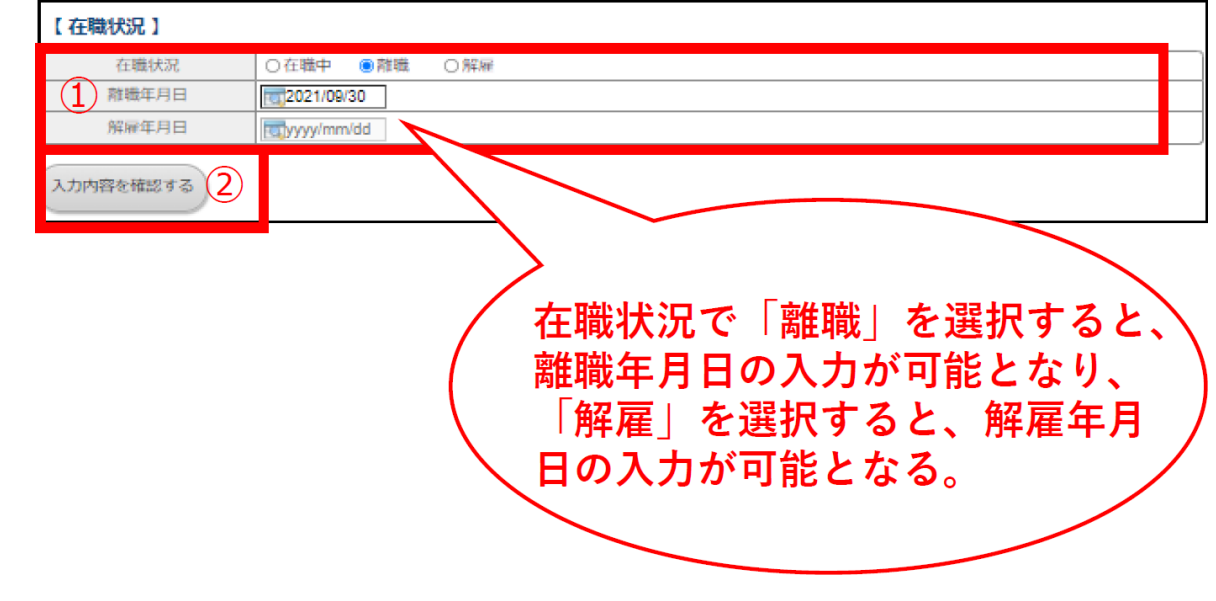

「在職状況」を入力して「入力内容を確認する」をクリックすることで、「登録する」 ボタンがクリックできるようになります。

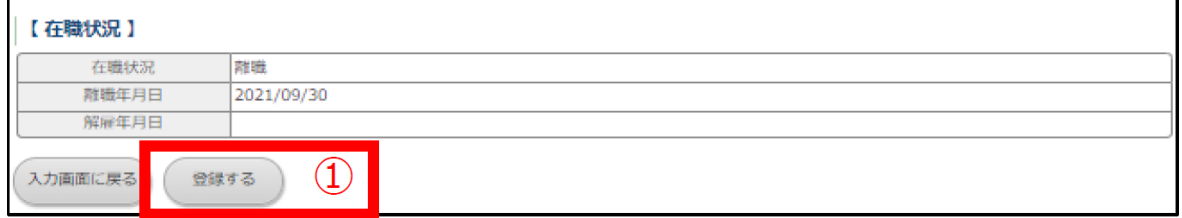

「登録する」をクリックすることで、在職状況が登録されます。